# Learning Management System ("LMS") –

# User Manual: Standard User

V NLFUG-03092017-1

## INTRODUCTION

The Learning Management System ("LMS") is a platform for your organization to offer, assign, schedule and track Compliance, Educational and Training Activities (instructor-led classroom training, computerbased training, certifications, assignments, tests, surveys and evaluations, skill and objectives and more) and for you, the user, to Access, Complete, Track and Manage these Compliance, Educational and Training Activities.

This guide will provide instructions to effectively utilize the LMS.

#### LOG IN

Your Learning Management System ("LMS") System Administrator or IT Department will provide you with a link to login to the LMS. Enter your normal network login credentials, *Username* and *Password*, then click the **Login** button to access the LMS.

Note: If you are unable to login or unsure of your login information, please contact your LMS System Administrator.

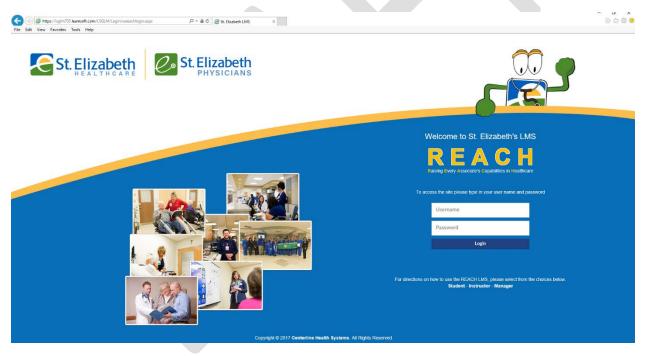

Upon successfully logging in you will be presented with an **Overview** of your LMS course and assignment data, plus a listing of your current courses. The interface has been specifically designed to give you quick access to the tasks, features and functions most used by LMS users.

|                                                                                                    | St. Elizabeth                                                                 | REACH                            | (i) Help            |     |         |     |            |         |                   | W View |
|----------------------------------------------------------------------------------------------------|-------------------------------------------------------------------------------|----------------------------------|---------------------|-----|---------|-----|------------|---------|-------------------|--------|
| Overall Dashboard                                                                                                    |                                                                               |                                  |                     |     |         |     |            |         |                   |        |
| 13 —                                                                                                    | Assignments                                                                   | Hours in Training                | •                   |     | N.      |     | March 2017 |         | 3                 |        |
| Upcoming Courses<br>2 Online / 11 Classroom                                                                                                    | 0 Due Soon / 0 Overdue                                                        | 2 Online / 0 Classroom           |                     | Sun | Mon     | Tee | Wed        | Thu     | Tri               | Set.   |
| 1 Course(s) in Progress                                                                                                    | Certifications                                                                | Total Credits                    |                     |     |         |     | 1          | 2       | 3                 | 4      |
| 7                                                                                                    | 0 Due Soon / 0 Overdue                                                        | .0 Hours / 1.0 Units / .0 Others |                     | 5   | 6<br>13 | 7   | 8          | 9<br>16 | 10                | 11     |
| Completed Courses 3 Online / 4 Classroom / 0 Others                                                                                                    | Incomplete Evaluations                                                        | Printable Certificates           | Managements datas   | 12  | 20      | 21  | 22         | 23      | 24                | 25     |
| Print Transcripts Report                                                                                                    | 0                                                                             | 2                                | You are up to date! | 26  | 27      | 28  | 29         | 30      | 31                | 2.0    |
| Course                                                                                                    |                                                                               |                                  |                     |     |         |     |            |         |                   | 13     |
| Course •<br>Captivate Project No Test 47 - Enrollment Type : Enrolled(Man                                                                                                    | nager)                                                                        |                                  |                     |     |         |     | ß          |         |                   |        |
|                                                                                                    |                                                                               |                                  |                     |     |         |     | Goda       |         | Atlaction         |        |
| Captivate Project No Test 47 - Enrollment Type : Enrolled(Man                                                                                                    | nager)                                                                        |                                  |                     |     |         |     |            | . Ju    | Launch            |        |
| Captivate Project No Test 47 - Enrollment Type : EvrolledMar<br>SEH TEST SCORM Advanced - Eurollement Type : EnrolledMar                                                                                                    | uger)                                                                         |                                  |                     |     |         |     |            | . Ju    | Launch            |        |
| Captivate Project No Test 47 - Enrollment Type : EvrolledMar<br>SEH TEST SCORM Advanced - Eurollment Type : EnrolledMarager<br>SEH - TEST - Instructor B - Enrollment Type : EnrolledMarager                                                                                                    | vager)<br>9<br>ctor(y) : testinab tastinab                                    |                                  |                     |     |         |     |            | . Ju    | Assets<br>Launch  |        |
| Captivate Project No Test 47 - Enrollment Type : EvrolledMat<br>SEH TEST SCORM Advanced - Eurollment Type : EuroledMat<br>SEH - TEST - Instructor B - Eurollment Type : EuroledManager<br>Date and Time : 3/2/2017 9:00 AM - 3/2/2017 11:00 AM EST instru                                                                                                    | vagen)<br>9<br>ector(s) : testinab tastinab<br>0                              |                                  |                     |     |         |     |            | . Ju    | Launch            |        |
| Captivate Project No Test 47 - Enrollment Type : EvrolledMat<br>SEH TEST SCORM Advanced - Eurollment Type : EvrolledMar<br>SEH - TEST - Instructor B - Enrollment Type : EvrolledManager<br>Date and Time : 3/2/2017 9:00 AM - 3/2/2017 11:00 AM EST instru<br>SEH - TEST - Instructor C - Eurollment Type : EvrolledManager                                                                        | unger)<br>6<br>ccor(s) : testinub testinub<br>9<br>ovr(y) : testinuc testinuc |                                  |                     |     |         |     |            | . Ju    | Atustes<br>Launch |        |
| Captivate Project No Test 47 - Enrollment Type : Evrolled/Mat<br>SEH TEST SCORM Advanced - Eurollment Type : Enrolled/Mat<br>SEH - TEST - Instructor B - Enrollment Type : Enrolled/Manager<br>Date and Time : 3/2/2017 9:00 AM - 3/2/2017 1100 AM EST Instru<br>SEH - TEST - Instructor C - Enrollment Type : Enrolled/Manager<br>Date and Time : 3/2/2017 1:00 PM - 3/2/2017 1:45 PM EST Instruct | nager)<br>6<br>cranify) : testinab testinab<br>0<br>0<br>0<br>1               |                                  |                     |     |         |     |            | . Ju    | Asucha<br>Launch  |        |

## Section Navigation

You will initially be logged into the **Overview** Tab. To switch to another feature / section of the LMS (or to return to the **Overview** Tab), simply click on an icon found within the navigation menu at the top of the screen.

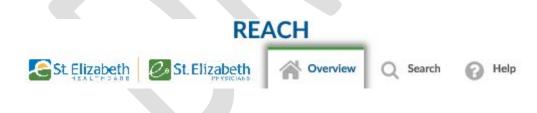

## OVERVIEW TAB

The **Overview** Tab provides access to your learning-related data. It consists of a <u>top section</u> called **Overall Dashboard** and a <u>bottom section</u> labeled **My Task.** 

The **Overall Dashboard** provides a way to quickly view your current learning status and link to specific learning related items. Simply click a numeric or calendar hyperlink to see the associated information.

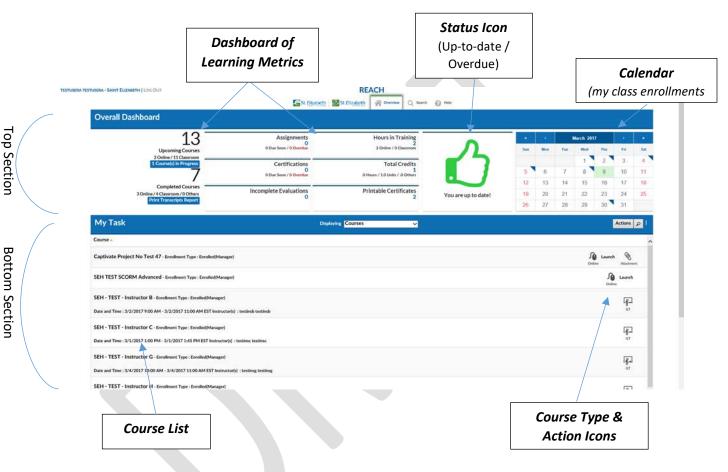

The **My Task** section displays a list or your current **Courses**, text information about these courses and icons indicating course type and allowing you to take actions related to that course, for example to "Launch" an online course, view course attachments, fill out course evaluations, take tests etc.

The next few pages will describe these features and actions in greater detail.

4

### Overview Tab – Overall Dashboard: Status Icon

The Status Icon allows the user, in a single glance, to see if they are up-to-date or overdue in completing their learning related tasks (*At this point, this focuses solely on Assignments*).

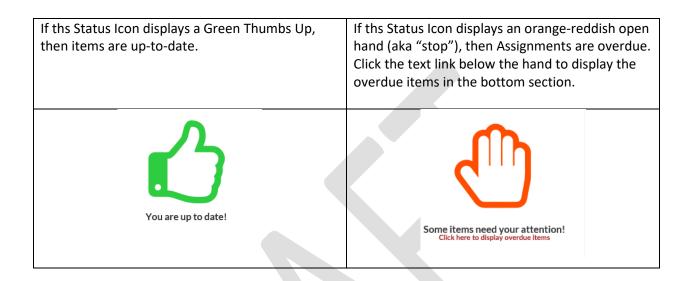

| Overall Dashboard                                                       | Assignments                            | Hours in Training                    | •                               | ۲    | e.  | Fe   | obruary 20 | 117   | •      | •   |
|-------------------------------------------------------------------------|----------------------------------------|--------------------------------------|---------------------------------|------|-----|------|------------|-------|--------|-----|
| 18                                                                      | 1 Due Soon / 1 Overdue                 | 0 Online / 0 Classroom               |                                 | Sun  | Mon | Tue  | Wed        | Thu   | Fri    | Sat |
| Upcoming Courses<br>6 Online / 12 Classroom                             | Certifications                         | Total Credits                        |                                 |      |     |      | 1          | 2     | 3      | - 4 |
| 2 Course(s) in Progress                                                 | 0<br>0 Due Soon / 0 Overdue            | 0<br>.0 Hours / .0 Units / .0 Others |                                 | 5    | 6   | 7    | 8          | 9     | 10     | 11  |
| 5                                                                       |                                        |                                      |                                 | 12   | 13  | 14   | 15         | 16    | 17     | 18  |
| Completed Courses                                                       | Incomplete Evaluations<br>2            | Printable Certificates<br>2          | Some items need your attention! | 19   | 20  | 21   | 22         | 23    | 24     | 25  |
| 3 Online / 2 Classroom / 0 Others<br>Print Transcripts Report           |                                        |                                      |                                 | 26   | 27  | 28   |            |       |        |     |
| My Task<br>Course A<br>Administrator Essential Functions - Banking - Ea |                                        | Displaying Assignments               | Click te<br>to dis<br>Course    | olay | ove | erdu | e As       | ssig  | ned    | -   |
| DHS Training - Enrollment Type : Mandatory(1/28/201                     | 7) - Administrator Essentials Training |                                      |                                 |      |     |      |            | Onlie | Eaunch |     |

#### Overview Tab - Overall Dashboard - Metrics

The top left section of the **Overall Dashboard** provides *Metrics*, a numerical listing of your current, upcoming and overdue online and classroom courses, assignments, certifications and incomplete evaluations, as well as your total credits and hours. It even allows you to quickly access and print transcripts and completion certificates. Simply click on a numeric hyperlink in this section to access the related information in the bottom section.

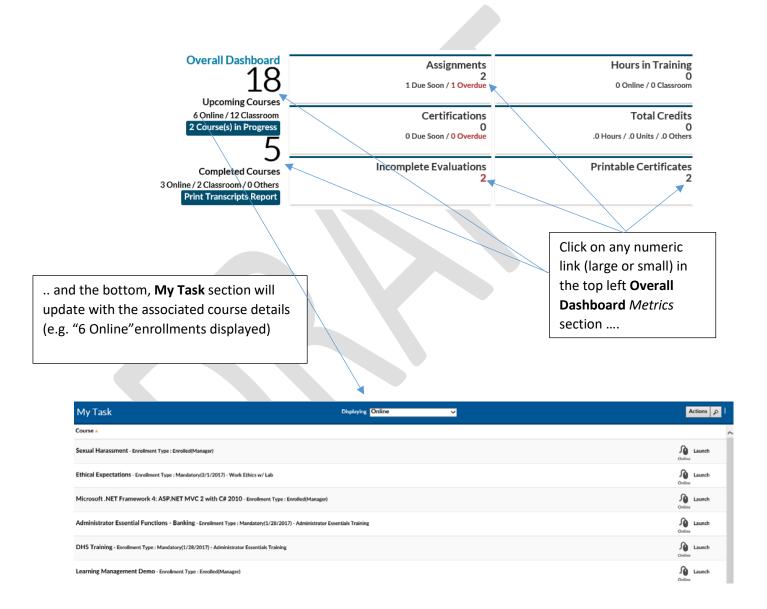

# Metrics - Definitions

| 10                                | Upcoming Courses – A count of both Online and Classroom                       |
|-----------------------------------|-------------------------------------------------------------------------------|
|                                   | courses for which you have been assigned or enrolled, but have                |
| ΤO                                | not yet completed. Click the number and the bottom section will               |
| Upcoming Courses                  | display a list of these courses.                                              |
|                                   | <ul> <li>Online – Assigned / enrolled online courses only</li> </ul>          |
| 6 Online / 12 Classroom           | Classroom - Assigned / enrolled Classroom courses                             |
|                                   | only                                                                          |
| 2 Course(s) in Progress           | Courses in Progress – A count of trackable online courses which               |
|                                   | have been started, but not completed. <i>Click to view a listing of these</i> |
|                                   | courses in the bottom section then click the Launch icon next to the          |
|                                   | desired course to Resume the course.                                          |
|                                   | Completed Courses – A Count of Courses which you have                         |
| ר <u>ר</u>                        | completed and are available to view in your Transcripts. Click to             |
| 5                                 | view these course listing in the bottom section.                              |
| Completed Courses                 | Online – Completed online courses only                                        |
| 3 Online / 2 Classroom / 0 Others | Classroom - Completed Classroom courses only                                  |
|                                   | • <b>Others</b> – Other completed courses, such as historic                   |
|                                   | and manual entry courses.                                                     |
| Print Transcripts Report          | Print Transcripts Report – One Click Access to a printable version            |
|                                   | of your Transcripts.                                                          |
| Acciennante                       | Assignments – A count of your yet to be completed assignments.                |
| Assignments                       | Click to see a listing in the bottom section (Note: A single assignment       |
| 2                                 | may contain multiple courses).                                                |
| 1 Due Soon / 1 Overdue            | • <b>Due Soon</b> – Assignments with due dates after the                      |
|                                   | current date                                                                  |
|                                   | Overdue – Assignments with due dates that have                                |
|                                   | passed and are overdue                                                        |
| Cartifications                    | Certifications – A count of your yet to be finalized LMS                      |
| Certifications                    | Certifications. Click to see a listing in the bottom section (Note: A         |
| 0                                 | single certification may contain multiple courses).                           |
| 0 Due Soon / 0 Overdue            | • <b>Due Soon</b> – Certifications with due dates after the                   |
|                                   | current date                                                                  |
|                                   | Overdue – Certifications with due dates that have                             |
|                                   | passed and are overdue                                                        |
| Incomplete Evaluations            | Incomplete Evaluations – A count of Evaluations which have yet                |
| 2                                 | to be completed, but which must be completed for you to receive               |
| -                                 | class credit. Click to see a listing of courses associated with these         |
|                                   | Evaluations in the bottom section, then click the Evaluation icon             |
|                                   | to launch and complete the evaluation.                                        |
| Hours in Training                 | Hours in Training – A Summary of online and classroom based                   |
| ō                                 | training hours completed by the user in the current system. (Note:            |
| 0 Online / 0 Classroom            | Only tracks the duration field which may or may not be used by your           |
|                                   | organization).                                                                |
|                                   | Online – Hours of Online courses Only                                         |
|                                   | Overdue – Hours of Classroom Courses Only                                     |

| Total Credits<br>0<br>.0 Hours / .0 Units / .0 Others | <ul> <li>Total Credits – A Summary of your course credits, irrespective of credit type as tracked in the LMS System (Note: Does not include data from prior systems).</li> <li>Hours – Total Course Hours of completed courses using this credit type.</li> <li>Units - Total Course Credit Units of completed courses using this credit type.</li> <li>Others – Total Course Other Credits of completed courses using this credit type.</li> </ul> |
|-------------------------------------------------------|----------------------------------------------------------------------------------------------------|
| Printable Certificates<br>2                           | Printable Certificates – A count of completed courses which allow<br>the user to print a certificate of completion. Clicking on this<br>number will bring up the associated courses. Simply click the<br>"Print Certificate" icon to bring up a new window with the<br>printable / savable certificate.                                                                                                    |

#### Metrics - Print Transcripts Report

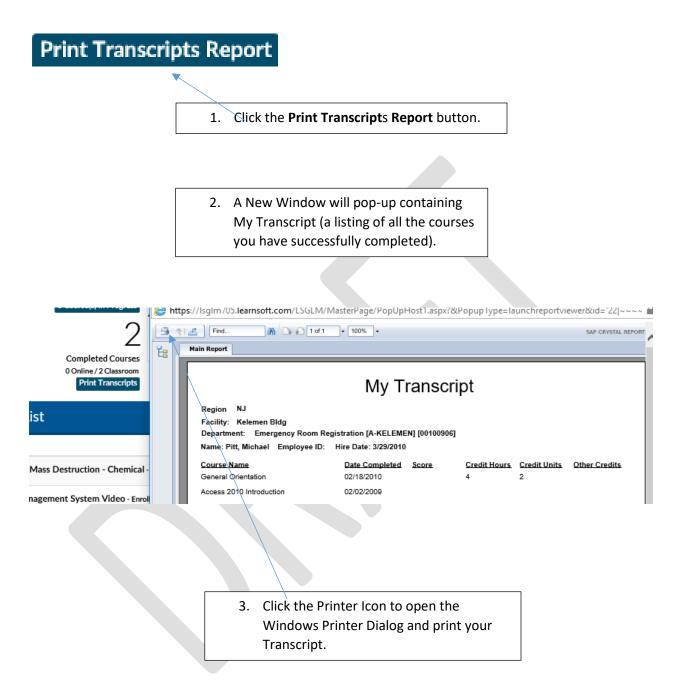

#### Overview Tab - Overall Dashboard: Calendar

The Calendar in the top right corner displays the current month. A blue triangle will appear on days where you are enrolled in a classroom- based course scheduled for that day.

| æ   | ¢   | Fel | bruary 20 | 117 | >   | 39  |
|-----|-----|-----|-----------|-----|-----|-----|
| Sun | Mon | Tue | Wed       | Thu | Fri | Sat |
|     |     |     | 1         | 2   | 3   | 4   |
| 5   | 6   | 7   | 8         | 9   | 10  | 11  |
| 12  | 13  | 14  | 15        | 16  | 17  | 18  |
| 19  | 20  | 21  | 22        | 23  | 24  | 25  |
| 26  | 27  | 28  |           |     |     |     |

You can quickly view summary information by rolling your mouse over the specific day.

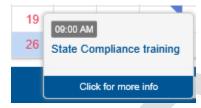

Click to view further information pertaining to courses scheduled for the chosen day.

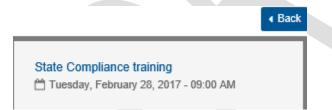

(When finished, click the Back button to return to the **Overall Dashboard**)

# Overview Tab - My Task Section

The bottom of the **Overview** section shows the **My Task** Section. By default this will display **Courses**, which is a listing of all classes in which you are enrolled, but have not yet completed, but the listing will adjust depending on which metric you have selected in the top section.

Icons on the right will reveal course type, let you access any additional course related materials (such as attachments, evaluations, tests, etc.), unenroll from classes (self-enrolled classes only) and Launch online courses (aka CBT – Computer-based Training)

You may change also change the information displayed or take further action as outlined below:

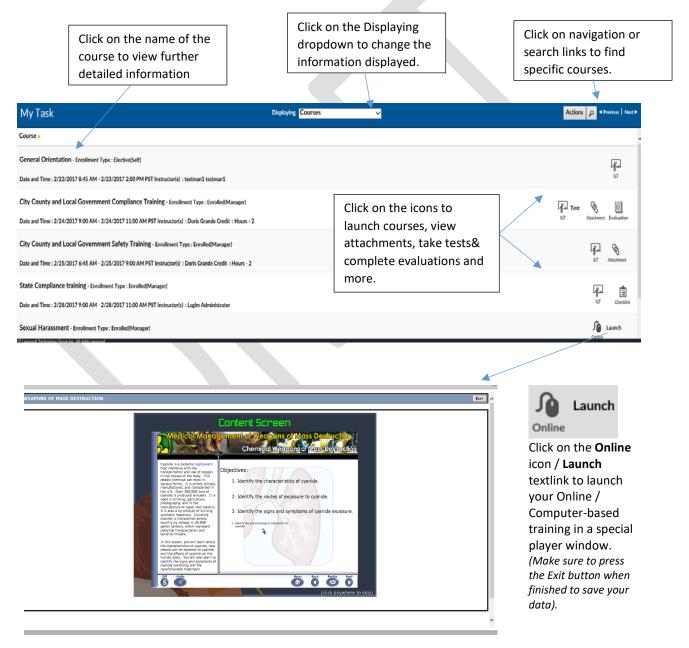

#### Overview Tab – My Task Section: Displaying Drop Down

When logging in, the **My Task** Section will display Courses. Clicking on a *Metric* numeric link in the top section will refresh the screen and change the information displayed in the bottom section to that associated with the selected metric (e.g. if you select the **2** Assignments metric, only courses relating to those assignments will display).

You may also change the display view directly from the bottom, **My Task** Section, by using the Displaying dropdown box and selecting the desired view. Below is a listing of your options:

| My Task                                                           | Displaying Courses                                                           |
|-------------------------------------------------------------------|------------------------------------------------------------------------------|
|                                                                   | Resume Courses-In Progre                                                     |
| Course 🔺                                                          | Classroom<br>Online                                                          |
| ACLS Course 1 - Enrollment Type : Enrolled(Manager)               | Assignments<br>Certifications<br>My Transcript                               |
| Date and Time : 2/9/2017 5:00 AM - 2/9/2017 7:00 AM PST Instructo | or(s) : SEH Instructo<br>My Transcript - Classroom<br>My Transcript - Online |
| FY 2007 Update: Overview of Changes to the DRGs - Enro            | Past Due Courses - 60 days                                                   |
| Test Course 2 - Enrollment Type : Enrolled(Manager)               | Past Due Courses - 90 days<br>Past Due Assignment<br>Past Due Certification  |
| Date and Time : 2/26/2017 9:30 AM - 2/26/2017 10:00 AM PST Instr  | WaitList Courses                                                             |
|                                                                   | Class Session Complete                                                       |

| Dropdown Item      | Information Displayed                                                                                    |
|--------------------|----------------------------------------------------------------------------------------------------|
| Courses            | A listing of both Online and Classroom courses for which you have been assigned or enrolled.             |
| Resume Courses- In | A listing of trackable online courses which have been started, but not completed. Click the Launch icon  |
| Progress           | next to the desired course to Resume the course.                                                         |
| Classroom          | A listing of ILT – Instructor Led Training classes (aka Classroom-based courses) for which you have been |
|                    | assigned or enrolled.                                                                                    |
| Online             | A listing of Online courses (aka CBT – Computer-based Training) for which you have been assigned or      |
|                    | enrolled. Click the Launch icon next to the desired course to Launch the course in the separate player   |
|                    | window                                                                                                   |
| Assignments        | A listing of courses associated with your yet to be completed assignments. Note: A single assignment     |
|                    | may contain multiple courses.                                                                            |
| Certifications     | A listing of courses associated with your yet to be completed LMS Certifications. Note: A single         |
|                    | Certification may contain multiple courses.                                                              |
| My Transcript      | A listing of Courses which you have completed.                                                           |
| My Transcript -    | A listing of ILT – Instructor Led Training classes (aka Classroom-based courses) which you have          |
| Classroom          | completed.                                                                                               |
| My Transcript -    | A listing of Online courses (aka CBT – Computer-based Training) which you have completed.                |
| Online             |                                                                                                    |
| All Past Due       | A listing of all yet to be completed courses with due dates prior to the current date.                   |
| Courses            |                                                                                                    |
| All Past Due       | A listing of all yet to be completed courses with due dates prior to but within 30 days of the current   |
| Courses – 30 days  | date.                                                                                                    |
| All Past Due       | A listing of all yet to be completed courses with due dates prior to but within 60 days of the current   |
| Courses – 60 days  | date.                                                                                                    |
| All Past Due       | A listing of all yet to be completed courses with due dates prior to but within 90 days of the current   |
| Courses – 90 days  | date.                                                                                                    |
| Past Due           | A listing of courses associated with your yet to be completed and overdue assignments. Note: A single    |
| Assignment         | assignment may contain multiple courses.                                                                 |
| Past Due           | A listing of courses associated with your yet to be completed and overdue LMS Certifications. Note: A    |
| Certifications     | single Certification may contain multiple courses.                                                       |
| Pending Courses    | A listing of courses for which you have tried to enroll, but are awaiting approval.                      |
| Waitlist Courses   | A listing of courses for which you have tried to enroll, but have been put on a waitlist.                |
| Class Session      | A listing of courses for which in which you have completed the classroom portion, but must complete      |
| Complete           | an additional task, such as an evaluation.                                                               |

## My Task Section – My Transcript

Click on any of the **Completed Courses** *Metrics* or use the **Displaying** drop down and select a **My Transcript** option to view transcripts, which provide a listing of your completed courses. Options allow you to see all your transcript courses or filter by course type.

|                   | 1 Course(s) in Progress                                                                                                    | Certifications<br>0<br>0 Due Soon / 0 Overdue |             | Total Credits<br>1<br>.0 Hours / 1.0 Units / .0 Others                                                                                                    |                     | 5              | 6              | 7              | 1              | 2<br>9         | 3<br>10        | 4        |
|-------------------|----------------------------------------------------------------------------------------------------|-----------------------------------------------|-------------|----------------------------------------------------------------------------------------------------|---------------------|----------------|----------------|----------------|----------------|----------------|----------------|----------|
|                   | Completed Courses<br>3 Online / 4 Classroom / 0 Others<br>Print Transcripts Report                                                          | Incomplete Evaluations<br>0                   |             | Courses<br>Resume Courses-In Progress<br>Classroom<br>Online                                                                                                    | You are up to date! | 12<br>19<br>26 | 13<br>20<br>27 | 14<br>21<br>28 | 15<br>22<br>29 | 16<br>23<br>30 | 17<br>24<br>31 | 18<br>25 |
| My Tasl           | K                                                                                                    |                                               | Dis slaying | Assignments<br>Certifications<br>My Transcript<br>My Transcript - Classroom<br>My Transcript - Online                                                                                                    |                     | 20             | 21             | 20             | 20             |                | Actions        |          |
| Course 🔺          | SEH - TEST - Instructor F - Enrollment Type : I<br>Credit : Hours - : Units - : Others -<br>Score : % (Passed)<br>Date Completed : 3/3/2017 | inrolled(Manager)                             |             | All Past Due Courses<br>Past Due Courses - 30 days<br>Past Due Courses - 30 days<br>Past Due Courses - 90 days<br>Past Due Courses - 90 days<br>Past Due Certification<br>Panding Courses<br>WaitList Courses<br>Class Session Complete |                     |                |                | Li<br>u        |                |                | ite Compl      | eted     |
|                   | SEH - TEST - Instructor E - Enrollment Type : I<br>Credit : Hours - ; Units - ; Others -<br>Score : % (Passed)<br>Date Completed : 3/3/2017 | Enrolled(Manager)                             |             |                                                                                                    |                     |                |                | Li<br>ii       |                | 3              | /3/2017        |          |
| Print Certificate | SEH - TEST - Instructor D - Enrollment Type :<br>Credit : Hours - ; Units - ; Others -<br>Score : % (Passed)<br>Date Completed : 3/2/2017   | Enrolled(Manager)                             |             |                                                                                                    |                     |                |                | L <sub>i</sub> |                |                | 3/2/2017       |          |

## My Transcript - Print Certificate

Some Courses, when completed successfully, allow you to print a certificate to serve as proof of your course completion. When accessing the **My Transcript** display view, these courses will be notated by a **Print Certificate** textlink to the left of the course name.

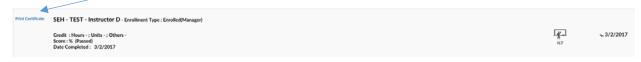

To view a listing of only these courses in your transcript, click the **Printable Certificates** *Metric*.

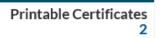

Click the **Print Certificate** textlink to the left of the course name to launch a printable version of the associated certificate. Click the Print icon / text link to see print options.

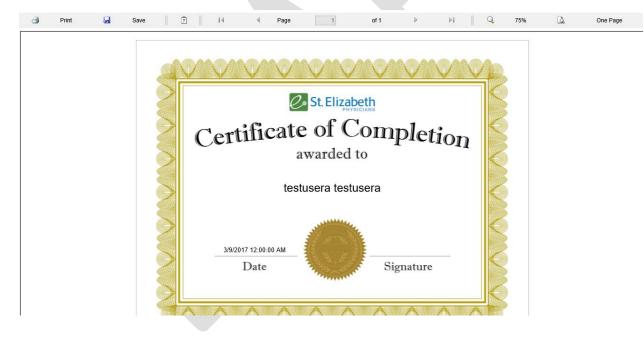

### Overview Tab – My Task Section: Navigation, Sort and Search

When there are multiple pages of course listings found in the **My Task** section, you may find it easier to access the desired course you are seeking by using the Overview Navigation, Sort and Search features.

| My Task                | Displaying Courses                                                                   | Actions p <previous next+<="" th=""  =""></previous>          |
|------------------------|--------------------------------------------------------------------------------------|---------------------------------------------------------------|
| Course 🔺               |                                                                                      |                                                               |
| General Orientatio     | 1 - Enrollment Type : Elective(Self)                                                 | لي.<br>الم                                                    |
| Date and Time : 2/23/2 | 017 8:45 AM - 2/23/2017 2:00 PM PST Instructor(s) : testman1 testman1                |                                                               |
| City County and Lo     | cal Government Compliance Training - Enrollment Type : Enrolled(Manager)             | F Test 📎 🗐                                                    |
| Date and Time : 2/24/: | 017 9:00 AM - 2/24/2017 11:00 AM PST Instructor(s) : Doris Grande Credit : Hours - 2 | ILT Attachment Evaluation                                     |
| •                      | Click on the arrow next to the row header to toggle the                              |                                                               |
|                        | sort between ascending (A>Z) and descending (Z>A) order.                             | Course 🔺                                                      |
| •                      | Click on the Previous and Next textlinks to change                                   |                                                               |
|                        | pages.                                                                               |                                                               |
| •                      | Click on the Search icon to launch the search window:                                | ٩                                                             |
|                        | • Select a letter at top to filter to courses starting                               |                                                               |
|                        | with that letter (click All to clear the filter)                                     | ×                                                             |
|                        | and / or<br>o Select the dropdown box to toggle your choice                          | Ali A B C D E F G H I J K L M N O P Q R S T U V W X Y Z Other |
|                        | of Course Name, Assignment Name or                                                   |                                                               |
|                        | Certification Name, enter a keyword and click                                        | Course Name V Search Search                                   |
|                        | search to refine results to entries with that                                        |                                                               |
|                        | keyword (click clear to clear the filter)                                            |                                                               |

## Overview Tab – My Task Section: Actions (Print Transcript)

# Actions

- Click the Actions button in the **My Task** section to launch a popup window that allows you to create a printable version of your transcript. Optionally, enter a **Start Date** and **End Date** (defaults to current date) and click the **Print Transcript** button. A transcript report will open in a separate window. Click the **Printer** icon to print.

|                             |          | ×         |
|-----------------------------|----------|-----------|
| Print Transcript Start Date | End Date | 2/26/2017 |

## Search Tab

Clicking the **Search** tab icon will yield an easy to use yet powerful search feature that combines multiple search methodologies into a single page. From this tab you may find out further information about classes offered by your organization and if allowed, you may self-enroll in these classes.

When first accessing, the right side Result List will auto populate with a listing of all classes which you have permission to self-enroll. You may use the scroll bar and *Previous / Next* text links to view all the available options.

| Criteria Calendar View                                   | Result                                                                                                    |        |
|----------------------------------------------------------|----------------------------------------------------------------------------------------------------|--------|
| Search for Search                                        | Learning Object Name 🔺                                                                                                    |        |
| Catalog ▶<br>Course Type ▶<br>@ All                      | 2017 CPI TRAINING<br>Type: Classroom Instruction Course Start: 1/5/2017 8:00 AM End: 1/5/2017 4:30 PM<br>Description:<br>Room : SEHC SETEC - Breakout Room 3   | Enroll |
| All     Classroom     Online     Event     Certification | 2017 CPI TRAINING<br>Type: Classroom Instruction Course Start: 1/19/2017 8:00 AM End: 1/19/2017 4:30 PM<br>Description:<br>Room : SEHC SETEC - Breakout Room 3 | Enroll |
| Advanced Search                                          | 2017 NTP CLASS 1<br>Type: Classroom Instruction Course Start: 1/23/2017 8:00 AM End: 1/23/2017 12:00 PM Description:<br>Room : SEHC Sim - Sim Classroom A      | Enroll |
|                                                          | ACLS Course 1<br>Type: Classroom Instruction Course Start: 2/9/2017 5:00 AM End: 2/9/2017 7:00 AM<br>Description:<br>Room : TBD - TBD                          | Enroll |

The Icon on the left side will reveal the course type:

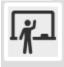

- ILT – Instructor Led Training (aka classroom-based course)

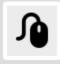

- Online Course (aka CBT – Computer-based training or WBT – Web-based training)

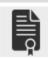

- LMS Certification

#### Search Tab – Detailed Info & (self) Enroll

To see detailed information and / or enroll in the course, click the **Enroll** button to the right of the row of the desired course.

|   | _ |
|---|---|
|   | _ |
| ٠ | _ |

2016 FSRMC RN 9N Transitional Care Unit Annual Competency Type: Classroom Instruction Course Start: 9/1/2016 9:00 AM End: 9/1/2016 5:00 PM Description: 9N Unit specific competencies Room : School of Nursing Classroom - School of Nursing Classroom

Enroll

This will bring up the Course Info Page which provides detailed information which may include Course Name, Description, Start and End Dates, Authorizer, Payment and Instructor Information, Location, Directions and even a Course Outline.

|                          |                                                                                                 |                      | Click the <b>Enroll</b> button to enroll into this class. |
|--------------------------|-------------------------------------------------------------------------------------------------|----------------------|-----------------------------------------------------------|
| EARNING OBJECT           | T INSTANCE                                                                                      |                      | ENROLL                                                    |
| ase click Enroll button  | for enrolling in this learning activity.                                                        |                      |                                                           |
| Course Name:             | 2016 FSRMC RN 9N Transitional Care Unit Annual Competer                                         | ncy                  |                                                           |
| Description:             | 9N Unit specific competencies                                                                   |                      | 0                                                         |
| Vendor:                  |                                                                                                 |                      |                                                           |
| Authorizer:              | Account Admin1<br>Account Admin2<br>Account Admin3<br>Adelman Patti<br>Admin Aps<br>Admin Cubic | Start Date:          | 9/1/2016 9:00 AM PST<br>9/1/2016 5:00 PM PST              |
| Payment Mode:            |                                                                                                 | Duration (in hours): |                                                           |
| Paid Time :<br>Due date: |                                                                                                 | Notes:               | ¢                                                         |
| List Price:              | Free                                                                                            | Location:            | School of Nursing Classroom - School of Nursing           |
|                          | n is required,<br>prizer from this<br>r down to find                                            |                      |                                                           |
| our manager o            | or instructor and                                                                               |                      |                                                           |

highlight before clicking enroll.

#### Search Tab – Predictive and Keyword search

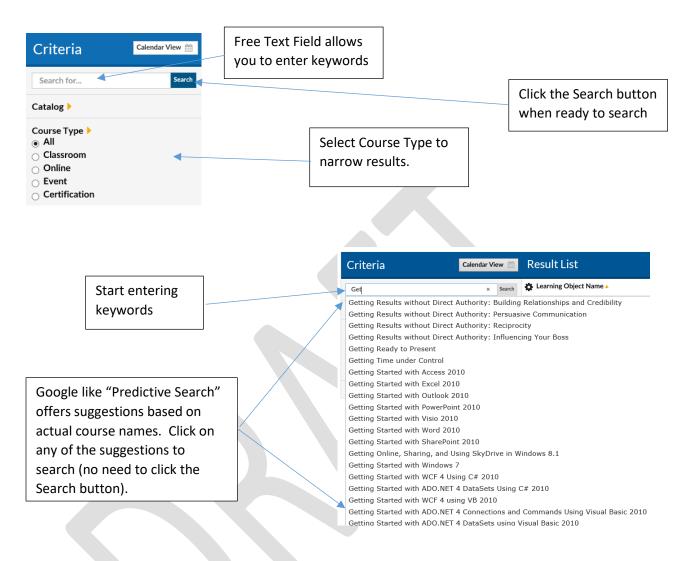

#### Search results are displayed in the **Result List** on the right side.

| Criteria                          | Calendar View 🛗 | Result List                                                                                                    | New   |
|-----------------------------------|-----------------|----------------------------------------------------------------------------------------------------|-------|
| getting re                        | Search          | 🗱 Learning Object Name 🗚                                                                                                    |       |
| Catalog 🕨<br>Course Type 🕨        |                 | Getting Ready to Present Type: On-Line Training Course Description: Are great presenters born or made? If they're made, how? What do you do to become skilled at presenting? Th answer max simply be &C presente. Find out as much as you can about your audience, and clearly define your numose. Then                                                                    | Enrol |
| Classroom/Online Classroom Online |                 | Getting Results without Direct Authority: Building Relationships and Credibility Type: On-Line Training Course Description: How can you get results if you don't have authority? Cultivating relationships and establishing credibility are necessary, because the values wou to influence others. If you have effective influencies kills, wou'll be able to get what you | Enrol |
| Event                             | rch 🕨           | Getting Results without Direct Authority: Influencing Your Boss Type: On-Line Training Course Description: The idea that you can influence your boss may seem at odds with a traditional view of the boss-employee relationship. But you know best how you want to be managed to reach your goals, and if you focus on building a nartnership                              | Enrol |
|                                   |                 | Getting Results without Direct Authority: Persuasive Communication<br>Type: On-Line Training Course<br>Description: Communicating persuasively. It's important to think from the other person's persuective. How and what you adk                                                                                                    | Enrol |
|                                   |                 | Getting Results without Direct Authority: Reciprocity Type: On-Line Training Course Description: One way to get results without authority is to leverage the law of reciprocity. For example, you help someone v a difficult analysis and that nerson in turn helps you out together a presentation. Or you support a colleague in a meeting, an                           |       |

#### Search Tab – Advanced search After all search criteria has been entered, click the Search button to display results. Criteria Calendar View Search getting re Catalog 🕨 Click Advanced Search Arrow to Course Type 🕨 open Advanced Search Menu Classroom/Online allowing refined course lookup. O Classroom Online O Event Advanced Search Instructor 🕨 ADAMS JA ADKISSON ADRIAN H AKWAOW Date Range 🕨 Any Date Narrow to a date Range by O Specific Date selecting Specific Date, then Start Date entering a Start Date and End Date. End Date Facility 🕨 - Select One -~ Training Vendor 🕨 - Select One -~ Use dropdown Selectors to Room 🕨 choose from a list of ~ - Select One prepopulated options. Topic 🕨 ~ - Select One -CE Hours > - Select One -~ Accreditation > ~ - Select One -Job Position 🕨

Search Tab – Calendar search

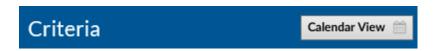

Click **Calendar View** button to view scheduled classroom-based course instances (classes) for which you are able to enroll in a monthly calendar.

|                                                                                                    |                                                                                             |                                                                                                  |                                                                                                   |        | H December 2016 V |
|----------------------------------------------------------------------------------------------------|---------------------------------------------------------------------------------------------|--------------------------------------------------------------------------------------------------|---------------------------------------------------------------------------------------------------|--------|-------------------|
|                                                                                                    |                                                                                             |                                                                                                  |                                                                                                   |        | H December 2016 V |
| Monday                                                                                                    | Tuesday                                                                                     | Wednesday                                                                                        | Thursday                                                                                          | Friday | Sat/Sun           |
|                                                                                                    |                                                                                             |                                                                                                  |                                                                                                   |        |                   |
|                                                                                                    |                                                                                             |                                                                                                  |                                                                                                   |        |                   |
|                                                                                                    | +@ Measurement Driver Workshop (1:00 PM - 3:00<br>PM (ST); Room - Central Office - C0 Blue: | +Q MoDOT Workplace Security (\$100 AM - 10:30 AM<br>CST): Room - Central Office - CO Conference  | Measurement Driver Workshop (Lt00 PM - 3:00     PM CST): Room - Central Office - C0 Conference    | 1      |                   |
|                                                                                                    |                                                                                             | +Q Measurement Driver Workshop (9:00 AM + 11:00<br>AM CST): Room - Central Office - CD Blue:     | 0                                                                                                 |        |                   |
|                                                                                                    |                                                                                             | +Q Reacting to an Active Shooter (12:30 PM + 3:30<br>PM ): Room - Central Office - CD Conference | 0                                                                                                 |        |                   |
| First Ald/CPR - Infant & CPR/AED - Adult & Child<br>(\$100 AM - 11:30 AM CST): Room - Central                                                | MoDOT Workplace Security (8:00 AM - 10:)0<br>AM ): Room - Central Office - CO Conference    | 0                                                                                                | +Q MOE Zone: Healthy Lifestyles: Changing the Way<br>you Think about Diet and Exercise (2:00 PM - |        |                   |
|                                                                                                    | MoDOT Workplace Security (12:30 PH - 3:00<br>PM ): Room - Central Office - CO Conference    | 0                                                                                                | ■ MEE Zone: Healthy Lifestyles: Changing the Way you Think about Diet and Exercise (VC) (2:00 ↓   |        |                   |
| MoDOT Workplace Security (8:00 AM - 10:30 AM ); Room - Central Office - 00 Conference                                                        |                                                                                             | 20                                                                                               | 23 22                                                                                             | 21     |                   |
| AM ): Room - Central Office - CD Conference<br>Reacting to an Active Shooter (12:30 PM - 3:30<br>PM ): Room - Central Office - CD Conference | ×                                                                                           |                                                                                                  |                                                                                                   |        |                   |
| PM ): Room - Central Office - CO Conference                                                                                                  | ~                                                                                           |                                                                                                  |                                                                                                   |        |                   |

### Calendar Search – Options

| Calendar                                                                                       | Time Period – Changes the Calendar Mode               |
|------------------------------------------------------------------------------------------------|-------------------------------------------------------|
| Culcilidar                                                                                     | • 1 – Daily View                                      |
|                                                                                                | 7 – Weekly View                                       |
| 1 7 31                                                                                         | • 31 – Monthly (default) View                         |
| 12                                                                                             | Enroll / Details Link – Click to view course details. |
| + First Aid/CPR - Infant & CPR/AED - Adult & Child<br>(8:00 AM - 11:30 AM CST); Room - Central | You can click Enroll from the details page to         |
|                                                                                                | enroll in the course.                                 |
| ₩ December 2016 ₩ ₩                                                                            | Time Period – In monthly view, arrows move you        |
|                                                                                                | forward / back one month. Dropdown allows             |
|                                                                                                | selection of any month over the next year.            |
|                                                                                                | List View Link – Returns you to default list view     |
| List View                                                                                      | search.                                               |
|                                                                                                |                                                       |

## Help Tab

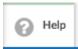

Click the Help Tab Icon to access User Guides, Help Documents and Videos in a separate window. Your organization may provide additional information.

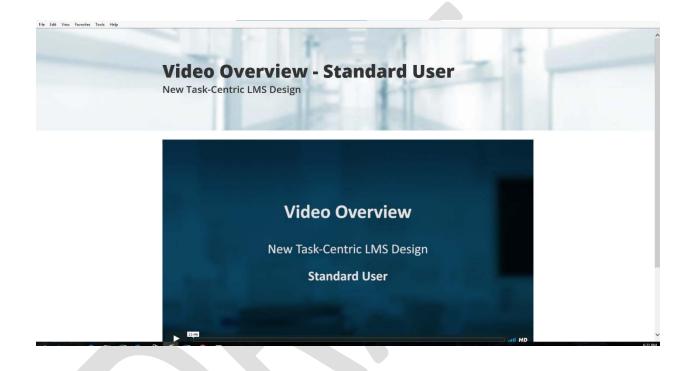

# Log Out

When finished with your LMS session, click the **Log Out** text link in the upper left hand corner to Log Out.

| C S Matter All All All All All All All All All Al | P → 🔒 Ċ 🏉 REACH | × 🔾 Task-Centric LMS Help   | O Task-Centric LMS Help  |
|---------------------------------------------------|-----------------|-----------------------------|--------------------------|
| File Edit View Favorites Tools Help               |                 |                             |                          |
| TESTUSERA TESTUSERA - SAINT ELIZABETH   LOG OUT   |                 | REACH                       |                          |
|                                                   | St .            | Elizabeth 🖉 St. Elizabeth 🕋 | Overview Q Search 🕢 Help |